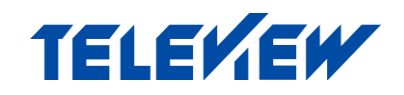

# TLW-Soft 10

Программа-телесуфлер

Версия: 3.0.015

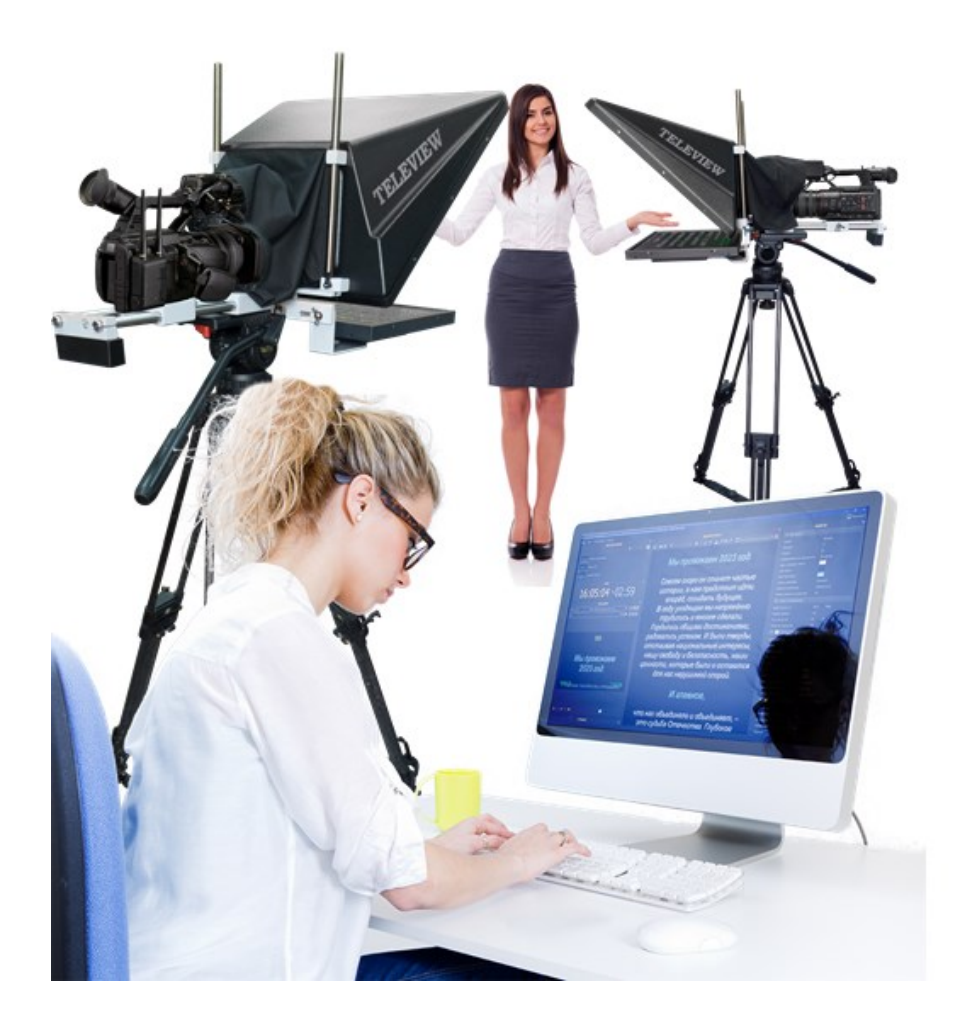

КРАТКАЯ ИНСТРУКЦИЯ

Teleview 2024

## СОДЕРЖАНИЕ

- 1. Введение
- 2. Общие сведения
	- 2.1.Необходимые условия использования
	- 2.2. Главное окно программы
- 3. Подключение
	- 3.1.Несколько телесуфлеров
	- 3.2.NDI стриминг
	- 3.3. Стриминг
- 4. Начало работы
	- 4.1. Запуск программы
	- 4.2.Добавить текст
- 5. Подготовка текста
	- 5.1.Печать в редакторе текста
	- 5.2.Импорт текста
	- 5.3. Главы и заголовки
- 6. Работа в эфире
	- 6.1.Окно телесуфлера
	- 6.2.Прокрутка текста
	- 6.3.Изменение скорости
	- 6.4.Навигация по главам
	- 6.5. Ручная перемотка
	- 6.6.Изменение текста на лету
	- 6.7. Вывод времени
	- 6.8. Вывод сообщений
		- 6.8.1. Текущее сообщение
		- 6.8.2. Вывод быстрых сообщений
- 7. Внешнее управление
	- 7.1.Проводное
		- 7.1.1. Педали Teleview TLW-FS30
		- 7.1.2. Настольный пульт с ручкой скорости Teleview
		- 7.1.3. Пульт Stream Deck MK.2
		- 7.1.4. Педали Stream Deck Pedal
	- 7.2. Беспроводное
		- 7.2.1. Пульт для презентаций
		- 7.2.2. Stream Deck MOBILE
- 8. Полезные ссылки

# 1. ВВЕДЕНИЕ

Программа TLW-Soft предназначена для подготовки и выполнения прокрутки текста – подсказки для диктора – на телесуфлерах Teleview всех видов.

Программа имеет следующие возможности:

- прокрутка теста на нескольких телесуфлерах одновременно;
- прокрутка теста на удаленных телесуфлерах через NDI или Stream;
- настройка размеров и положения прокрутки дикторского текста;
- создание неограниченного количества заданий для воспроизведения;
- настройка стилевого оформления текста для диктора и оператора;
- изменение скорости прокрутки текста «на лету» с помощью беспроводного пульта, педалей или других внешних устройств управления;
- изменение содержимого текста в эфире «на лету»;
- редактирование текста во время исполнения заданий;
- вывод специальных сообщений оператора;
- вывод текущего времени;
- показ времени, оставшегося до окончания прокрутки текста
- управление внешними проводными и беспроводными устройствами, включая смартфон

В данном руководстве описаны основные шаги по настройке работы и использованию программы-телесуфлера.

# 2. ОБЩИЕ СВЕДЕНИЯ

#### 2.1. Необходимые условия использования

Для работы с программой TLW-Soft необходимо наличие регистрационного ключа: ключ поставляется в комплекте с программой и представляет собой USB-ключ HASP.

Прежде чем запустить программу необходимо выполнить следующие действия:

- a) Установить драйверы ключа HASP (c флэш-накопителя с ПО, прилагаемого в комплекте поставки).
- b) Вставить регистрационный ключ HASP для программы в USB-порт компьютера.

**ВАЖНО**: КЛЮЧ ДОЛЖЕН ОСТАВАТЬСЯ ВСТАВЛЕННЫМ В USB-ПОРТ КОМПЬЮТЕРА ВО ВРЕМЯ ИСПОЛЬЗОВАНИЯ ПРОГРАММЫ!

#### 2.2. Главное окно программы

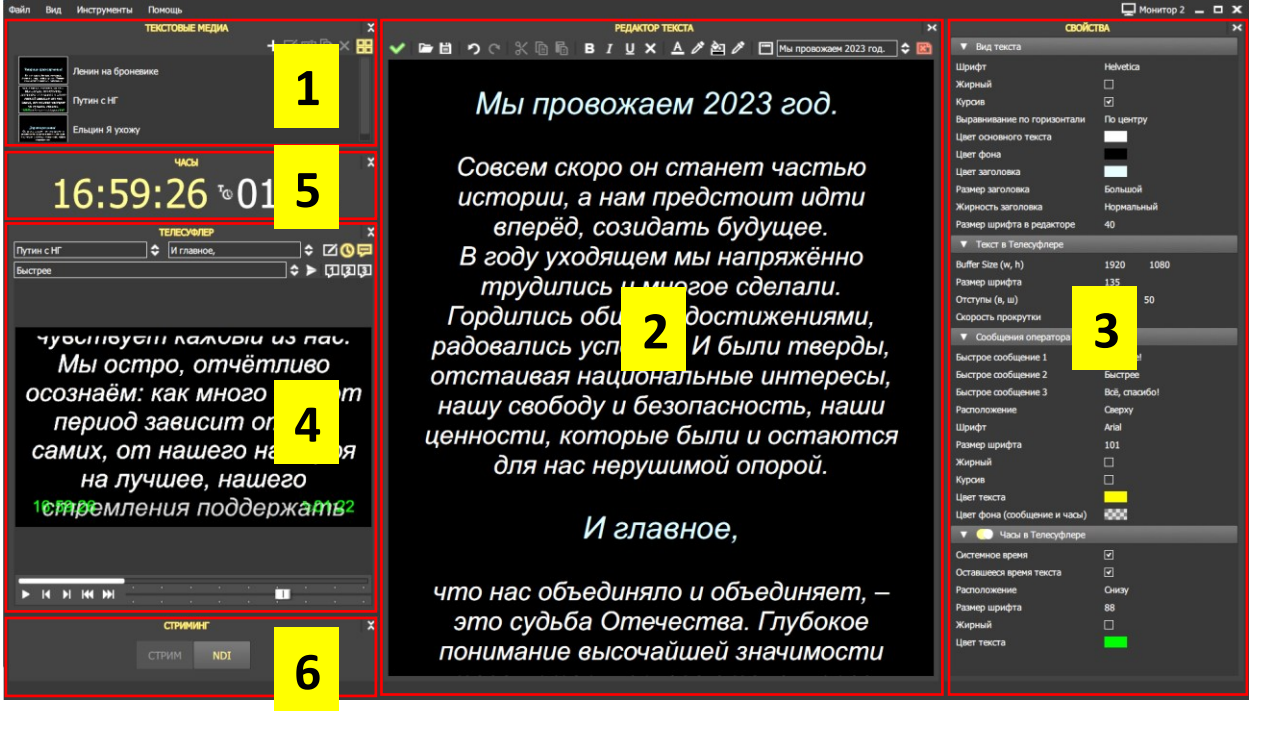

- 1. Добавить текст
- 2. Редактор текста
- 3. Свойства текста
- 4. Предпросмотр окна прокрутки
- 5. Часы
- 6. Потоковая передача

# 3. ПОДКЛЮЧЕНИЕ

**Важно**: После подключения телесуфлеров переведите параметр экрана в режим «Расширить эти экраны»! Для этого: Правой кнопкой мыши кликните по пустой области (обои) на рабочем столе. В появившемся контекстном меню выберите пункт «Параметры экрана». Откроется новое окно с текущими настройками дисплея.

#### 3.1. Несколько телесуфлеров

Если в компьютере телесуфлера используется видеокарта с несколькими выходами, то можно подключить несколько телесуфлеров одновременно с возможностью индивидуальной настройкой каждого. Такие настройки, как зеркальное отображение по горизонтали, по вертикали, размеры и сдвиг отображения текста прокрутки.

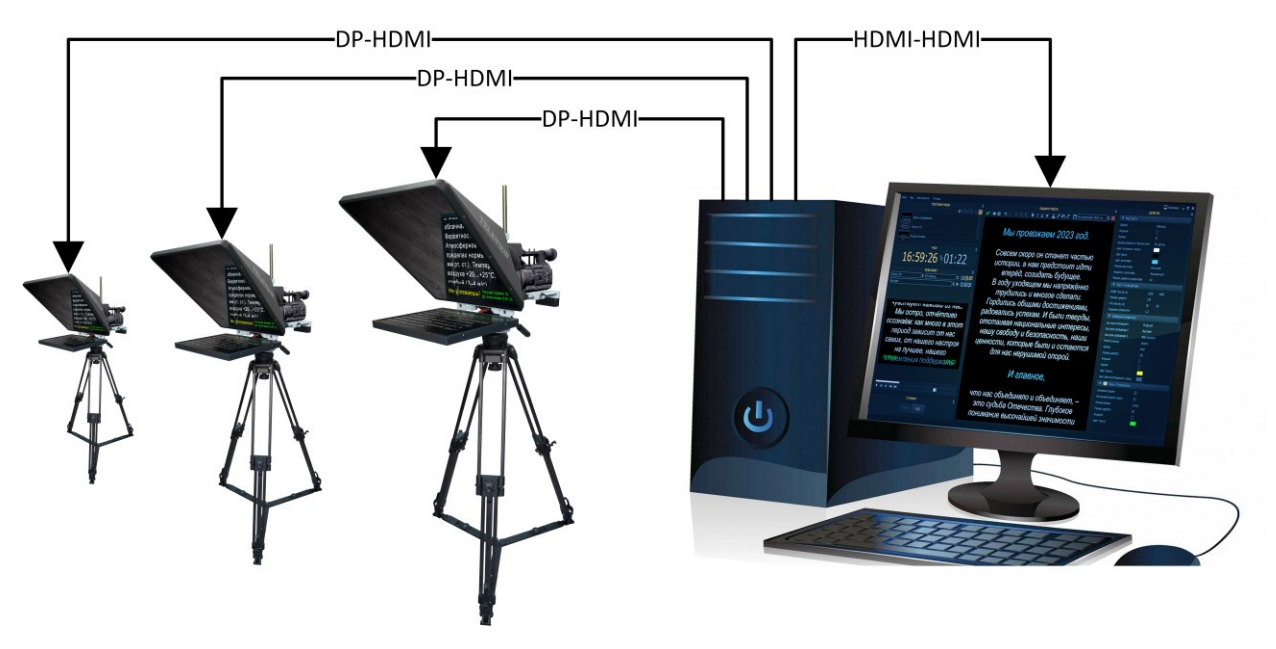

#### 3.2 NDI стриминг

Для дистанционной передачи прокрутки текста через гигабитный Ethernet с кодеком NDI нажмите кнопку «NDI» в окне СТРИМИНГ. Настройки потока NDI проведите по адресу:

Инструменты > Настройки… > Выходные потоки > NDI стриминг

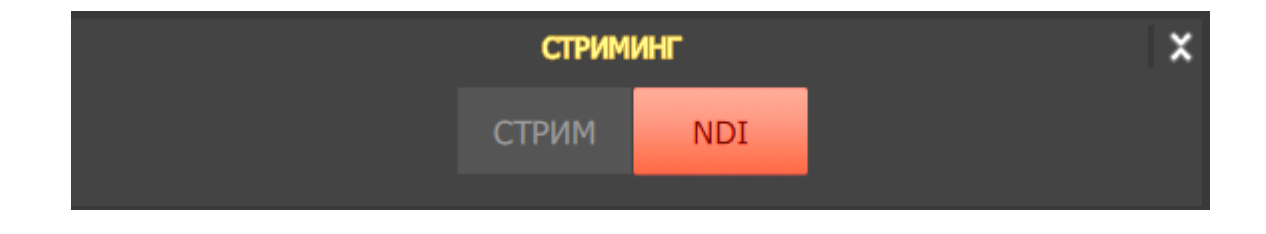

## 3.3. Стриминг

Для дистанционной передачи прокрутки текста через сеть Интернет с кодеком RTMP (стриминговый сервер YouTube и т.п.) нажмите кнопку «СТРИМ» в окне СТРИМИНГ. Настройки потока RTMP проведите по адресу:

Инструменты > Настройки… > Выходные потоки > Стриминг (Stream)

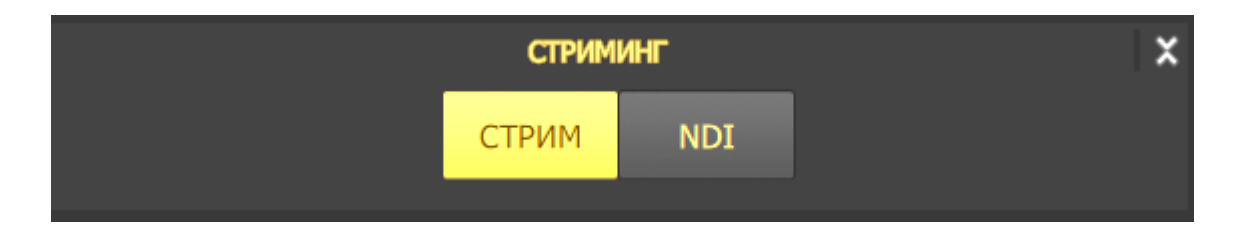

# 4. НАЧАЛО РАБОТЫ

### 4.1. Запуск программы

- a) Запустите приложение TLW-Soft. Для этого вызовите файл "C:\Program Files\ECG\Teleprompter\Teleprompter.exe"
- b) Откроется главное окно приложения с пустым проектом.
- c) Сохраните проект. На панели инструментов нажмите кнопку Сохранить.
- d) В окне «Сохранить» выберите папку и введите имя файла. Нажмите кнопку Сохранить.
- e) Дальнейшие настройки будут осуществляться в этом проекте.

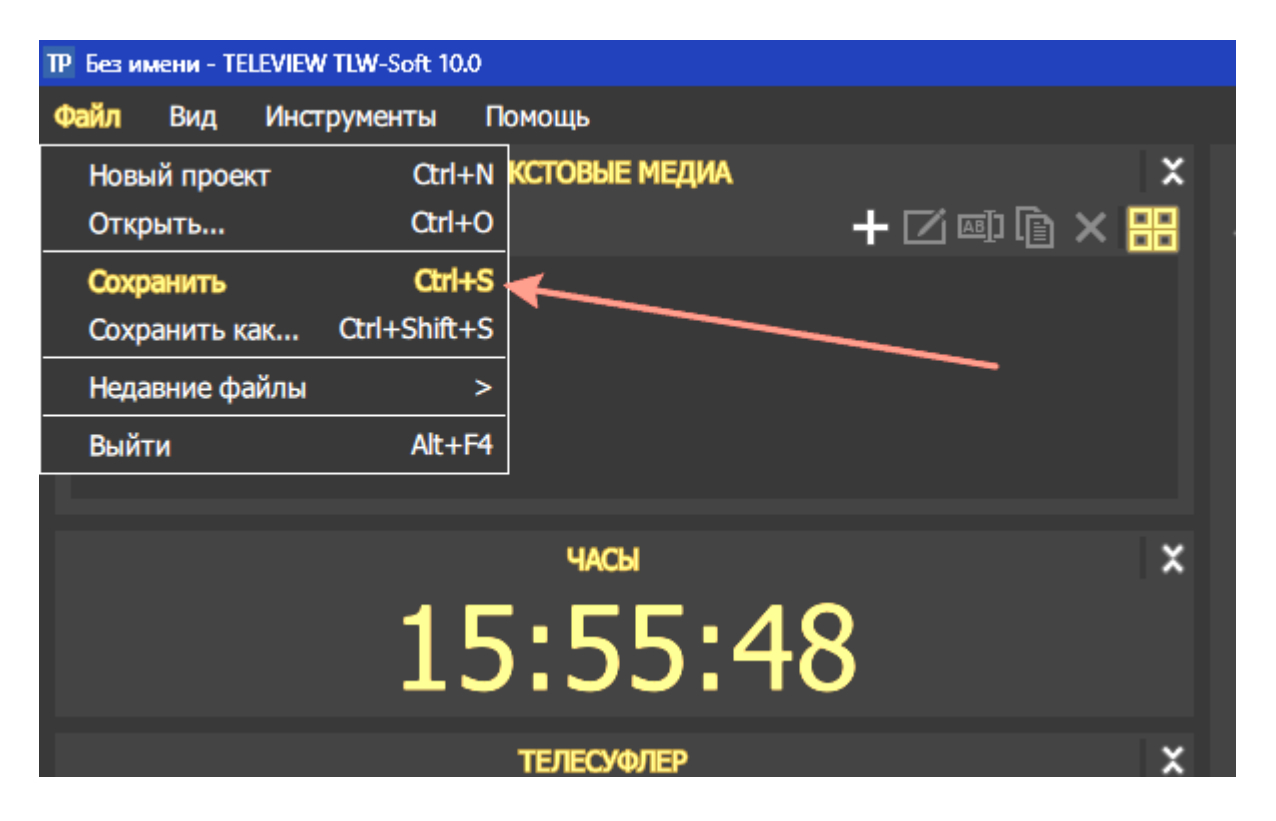

- e) Подключите мониторы вывода телесуфлеров по адресу: Инструменты > Настройки… > Устройства вывода
- f) Добавьте монитор кнопкой **и не и произведите настройку параметров**
- g) Нажмите «Применить» и монитор суфлера переключится на вывод текста прокрутки

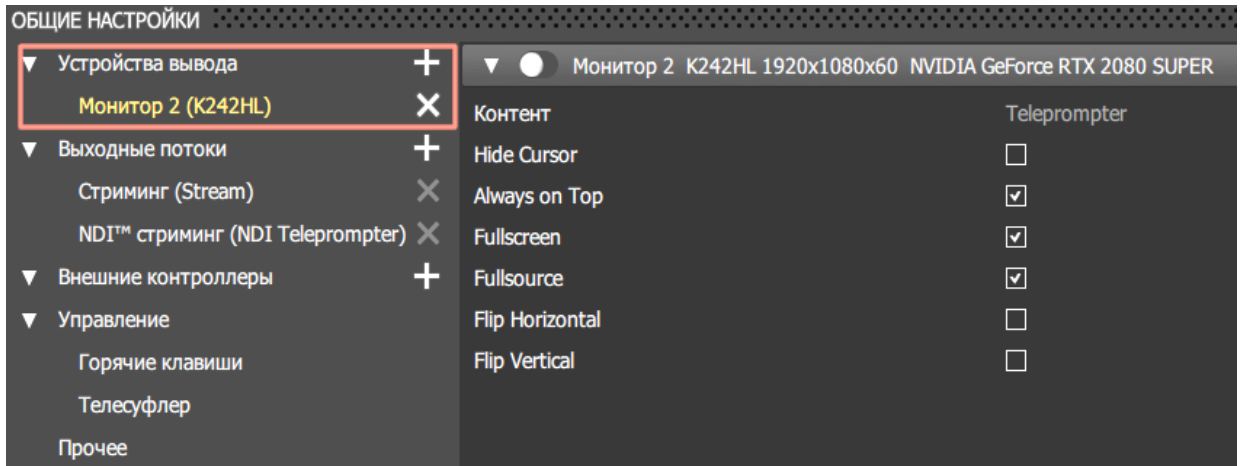

## 4.2 Добавить текст

- a) В окне «ТЕКСТОВЫЕ МЕДИА» нажмите кнопку + (Добавить)
- b) В окне «Добавить текст» введите имя текста, например «Выпуск новостей 02.05.2024 утро»
- c) Станет активным окно «РЕДАКТОР ТЕКСТА»

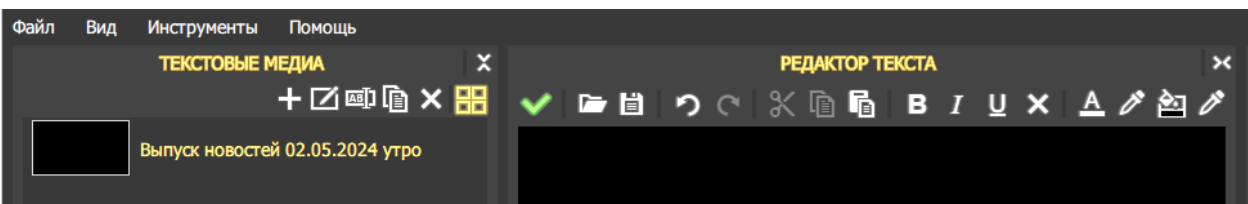

# 5. ПОДГОТОВКА ТЕКСТА

#### 5.1. Печать в редакторе текста

- a) Начните печатать текст прокрутки в окне «РЕДАКТОР ТЕКСТА»
- b) Форматируйте текст при помощи инструментов форматирования в верхней строке окна «РЕДАКТОР ТЕКСТА» и инструментов окна «СВОЙСТВА» > «Вид текста»

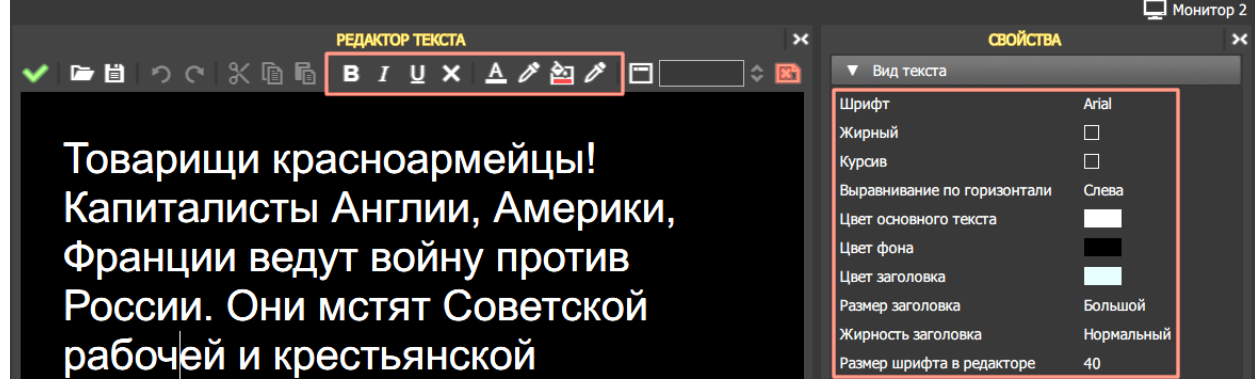

#### 5.2 Импорт текста

- c) Просто скопируйте текст из любого документа Ctrl-C и вставьте Ctrl-V содержимое буфера в окно «РЕДАКТОР ТЕКСТА»
- d) Выделите вставленный текст и очистите форматирование вставленного текста кнопкой Х (Сбросить форматирование)

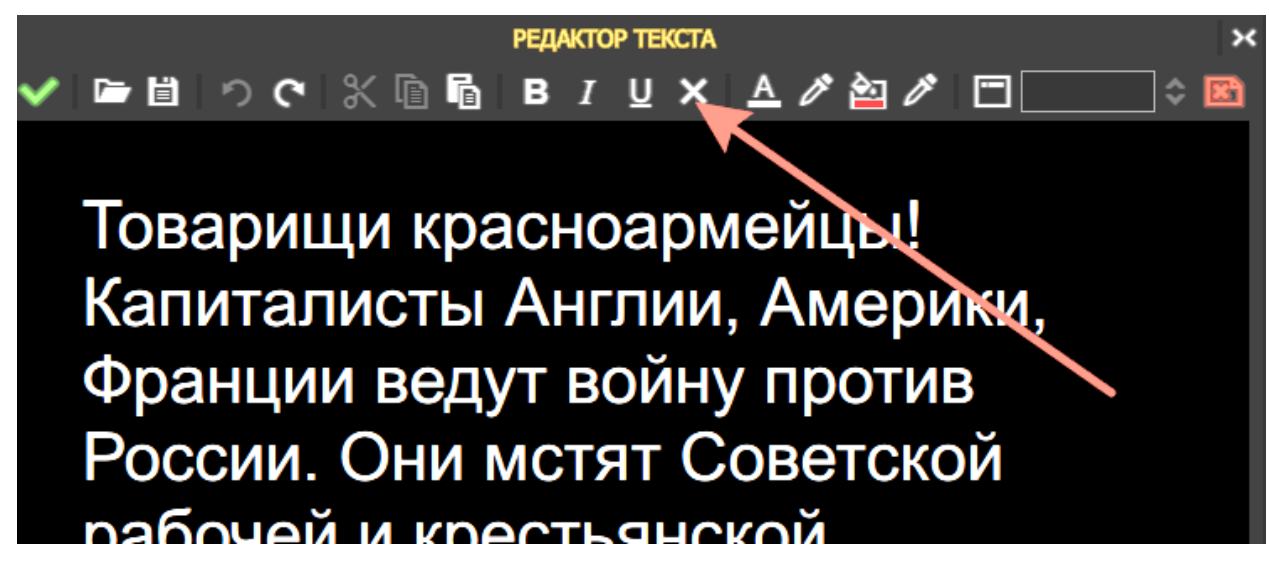

- a) Так же можно загрузить текстовый файл с расширением .txt
- b) В окне «РЕДАКТОР ТЕКСТА» нажмите кнопку в виде папки «Импорт текста» и загрузите файл

**Важно**: Файл .txt должен быть в кодировке ANSI или UTF-16LE

#### 5.3. Главы и заголовки

Для оперативного доступа в отмеченные участки текста, его можно разбить на главы. Например, это может быть выпуск новостей, состоящий из анонса выпуска, сюжетов и заключительной части.

- a) Напечатайте заголовок текста, например «Вступление» и нажмите кнопку (Сделать заголовком) в меню редактора текста.
- b) Повторите эту операцию со всеми заголовками текста
- c) Теперь вы можете оперативно перемещаться по выделенным участкам текста

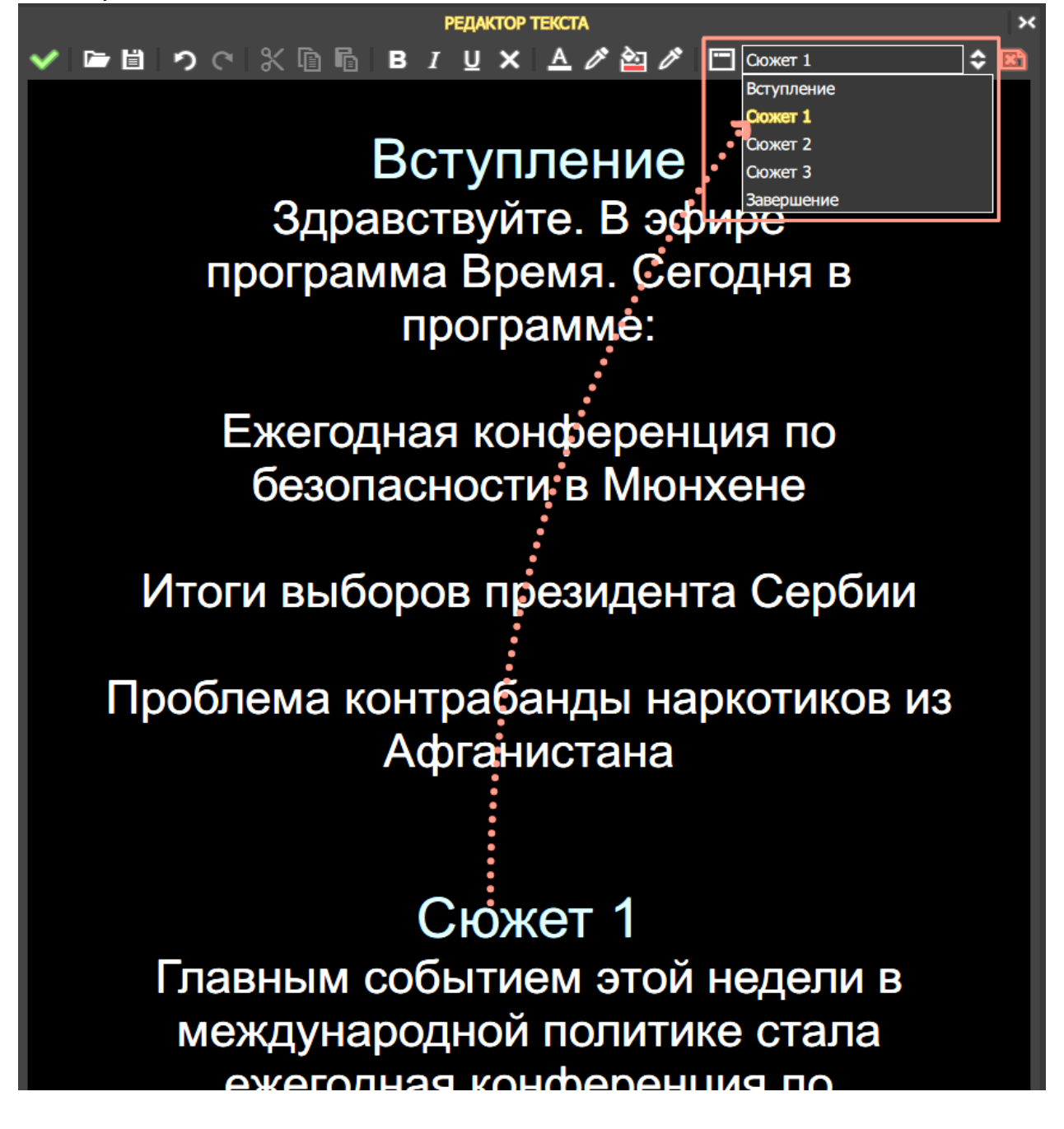

# 6. РАБОТА В ЭФИРЕ

### 6.1. Окно телесуфлера

Начните трансляцию подготовленного текста с переноса его в окно «ТЕЛЕСУФЛЕР». Для этого нажмите кнопку (Применить изменения) в меню редактора текста.

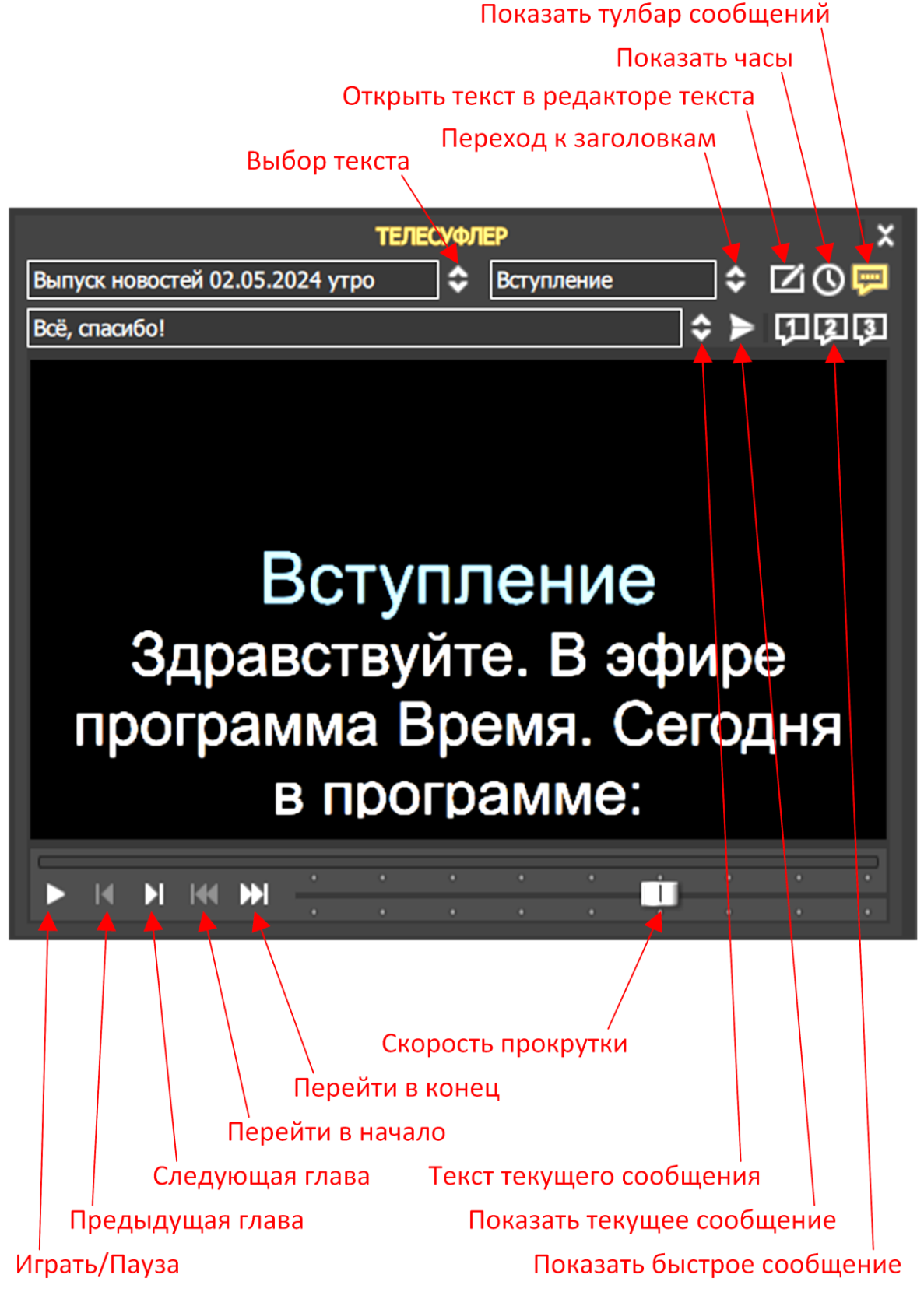

## 6.2. Прокрутка текста

- а) Запустите прокрутку текста при помощи кнопки (Играть/Пауза) в окне «ТЕЛЕСУФЛЕР». Повторное нажатие приведет к паузе прокрутки.
- b) Так же можно настроить горячую клавишу запуска прокрутки по адресу:

*Инструменты > Настройки… > Управление > Горячие клавиши > Телесуфлер : Играть/Пауза*

#### 6.3. Изменение скорости

a) Изменяйте скорость прокрутки при помощи движка скорости прокрутки в окне «ТЕЛЕСУФЛЕР».

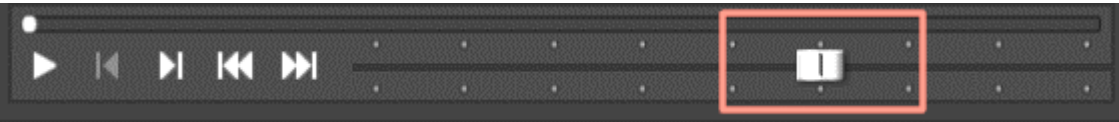

b) Так же можно настроить горячие клавиши увеличения и уменьшения скорости прокрутки по адресу:

*Инструменты > Настройки… > Управление > Горячие клавиши > Телесуфлер : Увеличить скорость (Уменьшить скорость)*

#### 6.4. Навигация по главам

a) Переходите к выделенным участкам текста с помощью кнопок «Следующая глава» и «Предыдущая глава» в окне «ТЕЛЕСУФЛЕР».

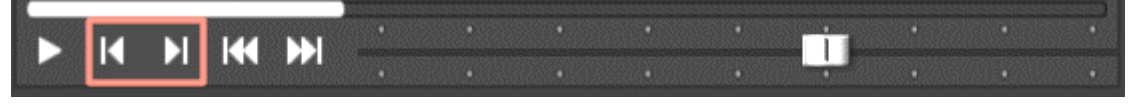

b) Так же можно осуществить переход по главам с помощью выпадающего списка «Переход к заголовкам»

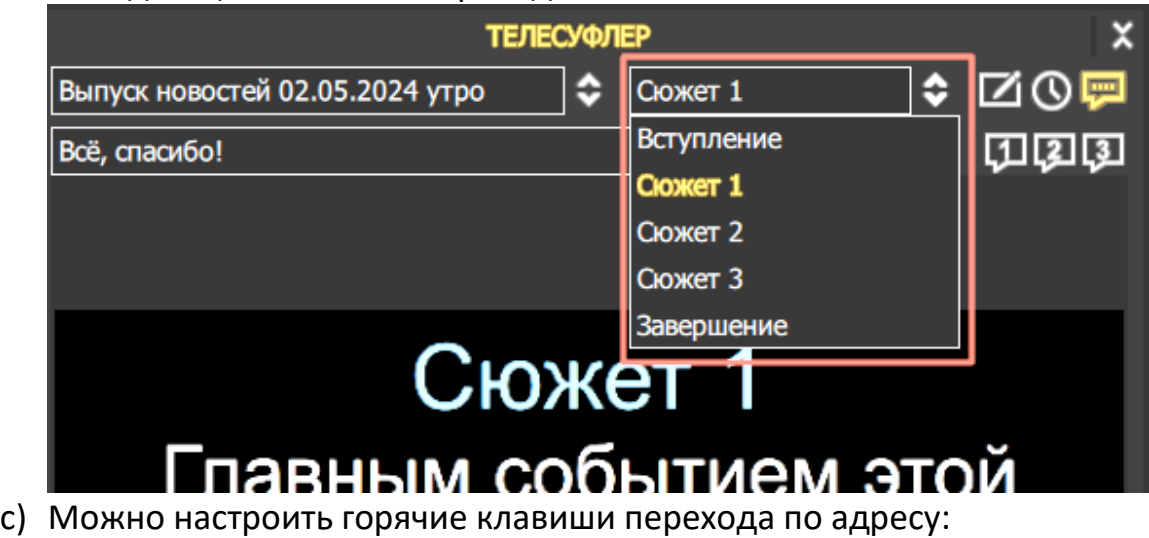

*Инструменты > Настройки… > Управление > Горячие клавиши > Телесуфлер : Следующая глава (Предыдущая глава)*

## 6.5. Ручная перемотка

Оперативно перемещайтесь по тексту при помощи шкалы местоположения текста в окне «ТЕЛЕСУФЛЕР». Просто наведите на нее курсор и перемещайте текст в нужное место.

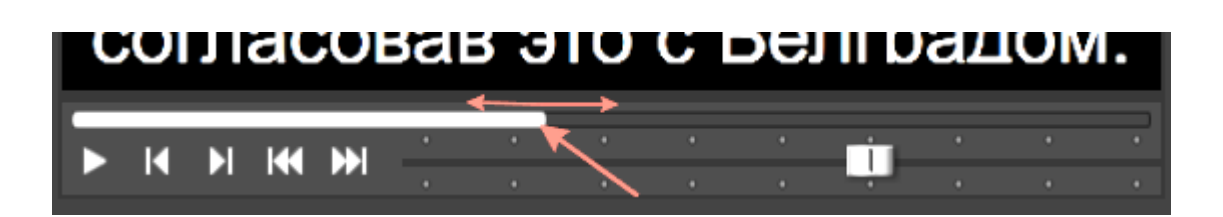

#### 6.6. Изменение текста на лету

Изменить текст прокрутки во время эфира возможно в редакторе текста.

- a) Если текущий текст не загружен в редакторе текста, то нажмите кнопку (Редактировать) в окне «ТЕЛЕСУФЛЕР»
- b) Найдите место правки и измените/добавьте нужный текст в окне «РЕДАКТОР ТЕКСТА»
- c) Нажмите кнопку (Применить изменения) в меню редактора текста и текст изменится налету в окне телесуфлера

#### 6.7 Вывод времени

Изменить текст прокрутки во время эфира возможно в редакторе текста.

- a) Если текущий текст не загружен в редакторе текста, то нажмите кнопку (Редактировать) в окне «ТЕЛЕСУФЛЕР»
- b) Найдите место правки и измените/добавьте нужный текст в окне «РЕДАКТОР ТЕКСТА»
- c) Нажмите кнопку (Применить изменения) в меню редактора текста и текст изменится налету в окне телесуфлера

#### 6.8. Вывод сообщений

#### 6.8.1. Текущее сообщение

Диктору, читающему текст телесуфлера, можно отправлять сообщения во время прокрутки текста.

- а) В окне «ТЕЛЕСУФЛЕР» нажмите кнопку **[79]** (Показать тулбар сообщений)
- b) В появившейся строке для сообщений введите текст диктору
- c) Нажмите кнопку (Показать текущее сообщение) и сообщение увидит диктор

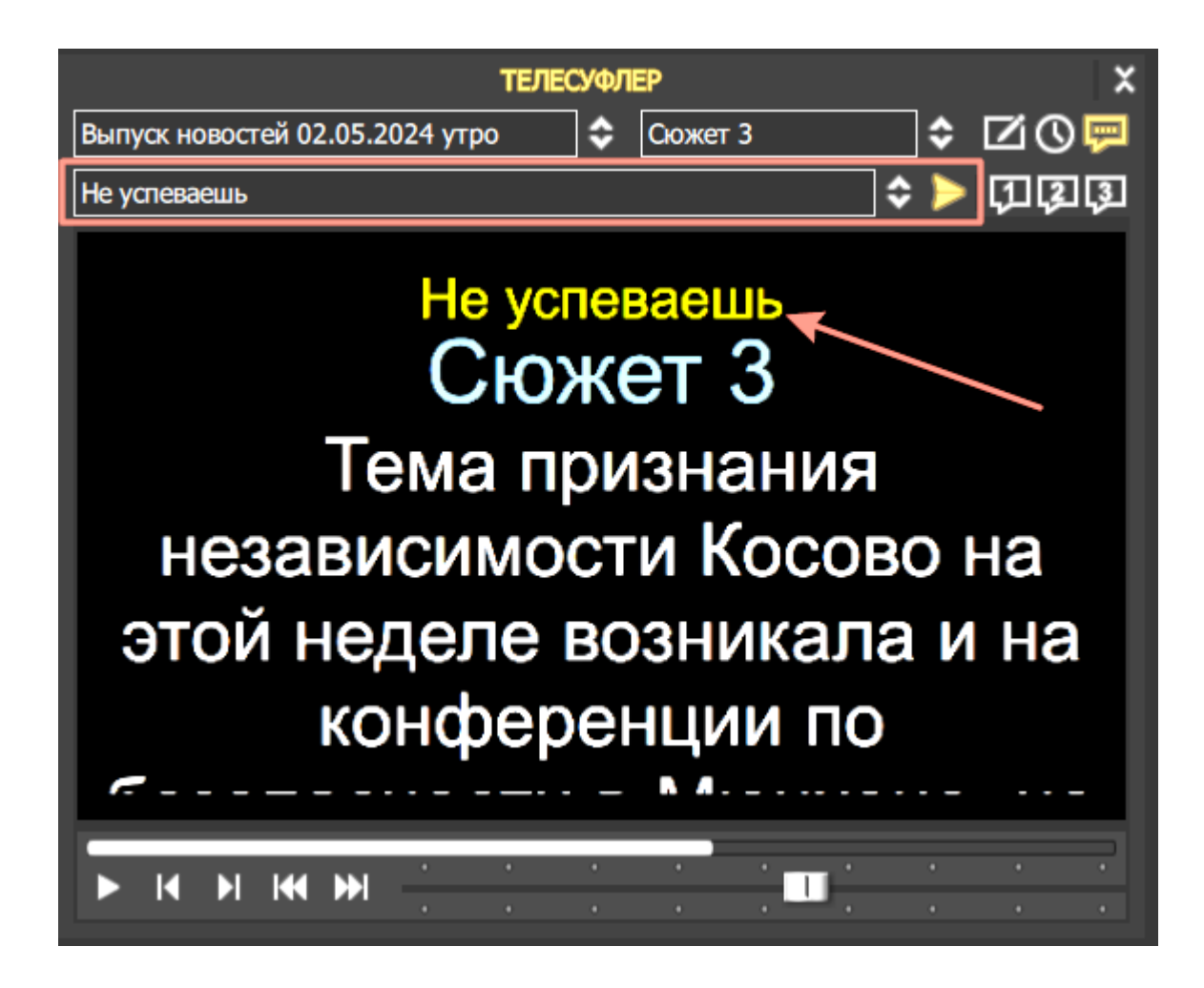

d) Настроить расположение текста, цвет, фон, шрифт, размер шрифта можно в окне «СВОЙСТВА» > Сообщения оператора

#### 6.8.2. Вывод быстрых сообщений

Диктору, читающему текст телесуфлера, можно отправлять три быстрых сообщения, заранее предустановленных.

a) В окне «СВОЙСТВА» > Сообщения оператора напишите три наиболее часто используемых сообщения диктору

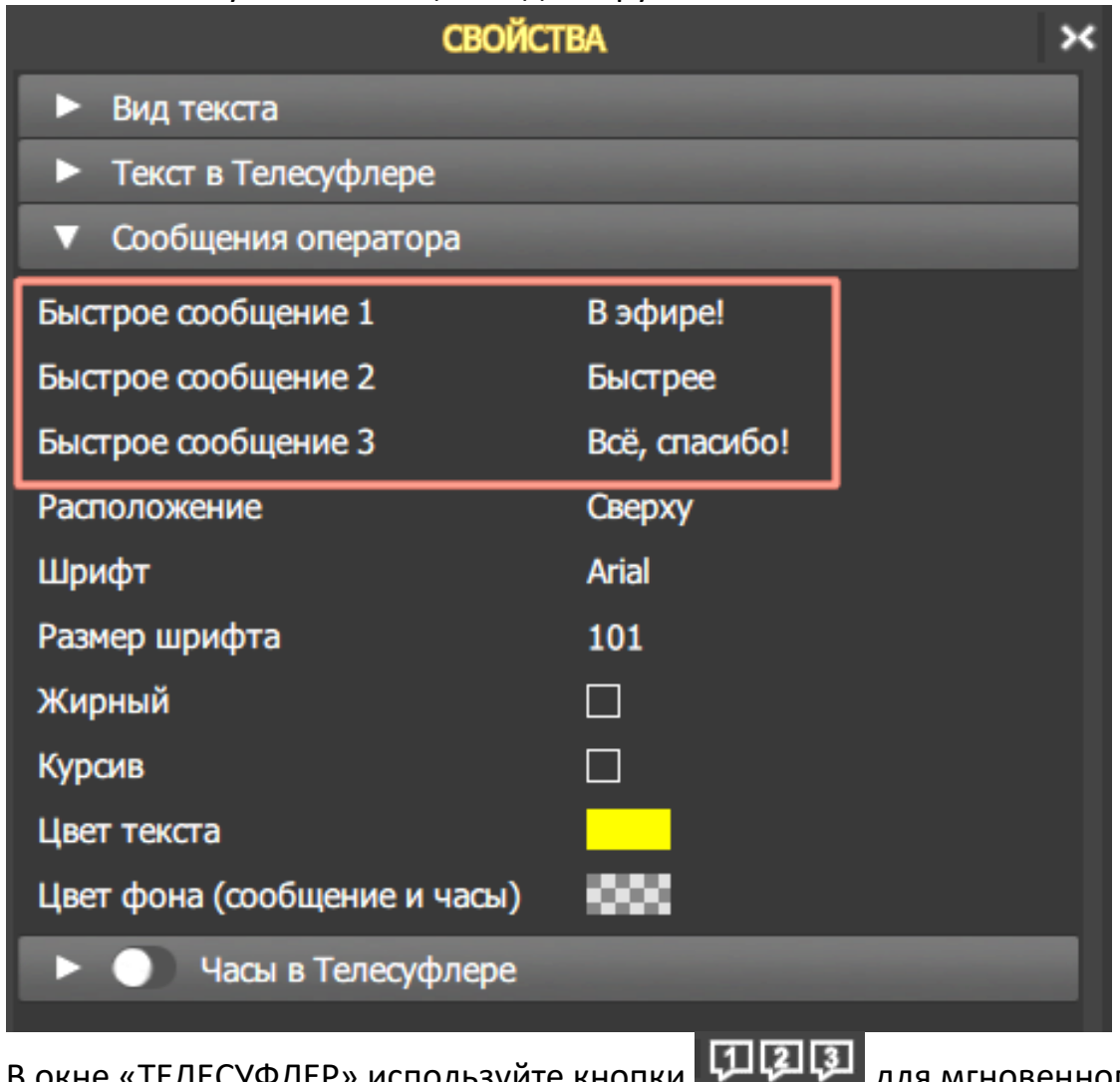

- b) В окне «ТЕЛЕСУФЛЕР» используйте кнопки **для для мгновенного** вывода сообщений
- c) Можно настроить горячие клавиши вывода сообщений по адресу: *Инструменты > Настройки… > Управление > Горячие клавиши > Телесуфлер : Показать/Скрыть быстрое сообщение 1 (2 и 3)*

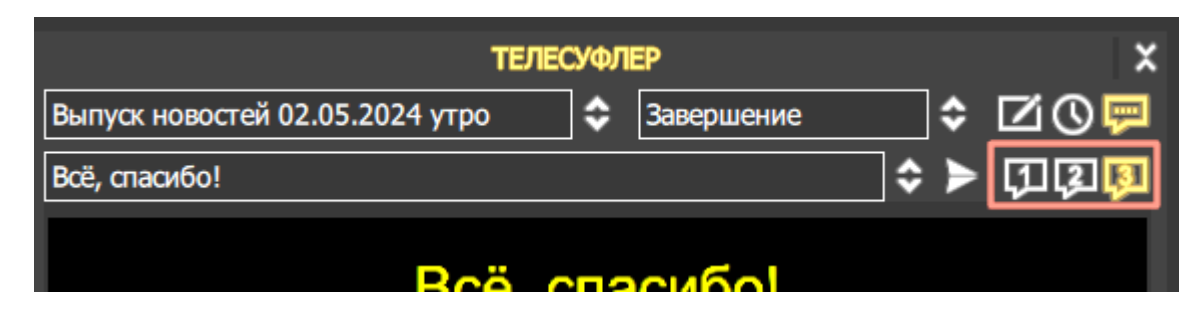

## 7. ВНЕШНЕЕ УПРАВЛЕНИЕ

## 7.1. Проводное

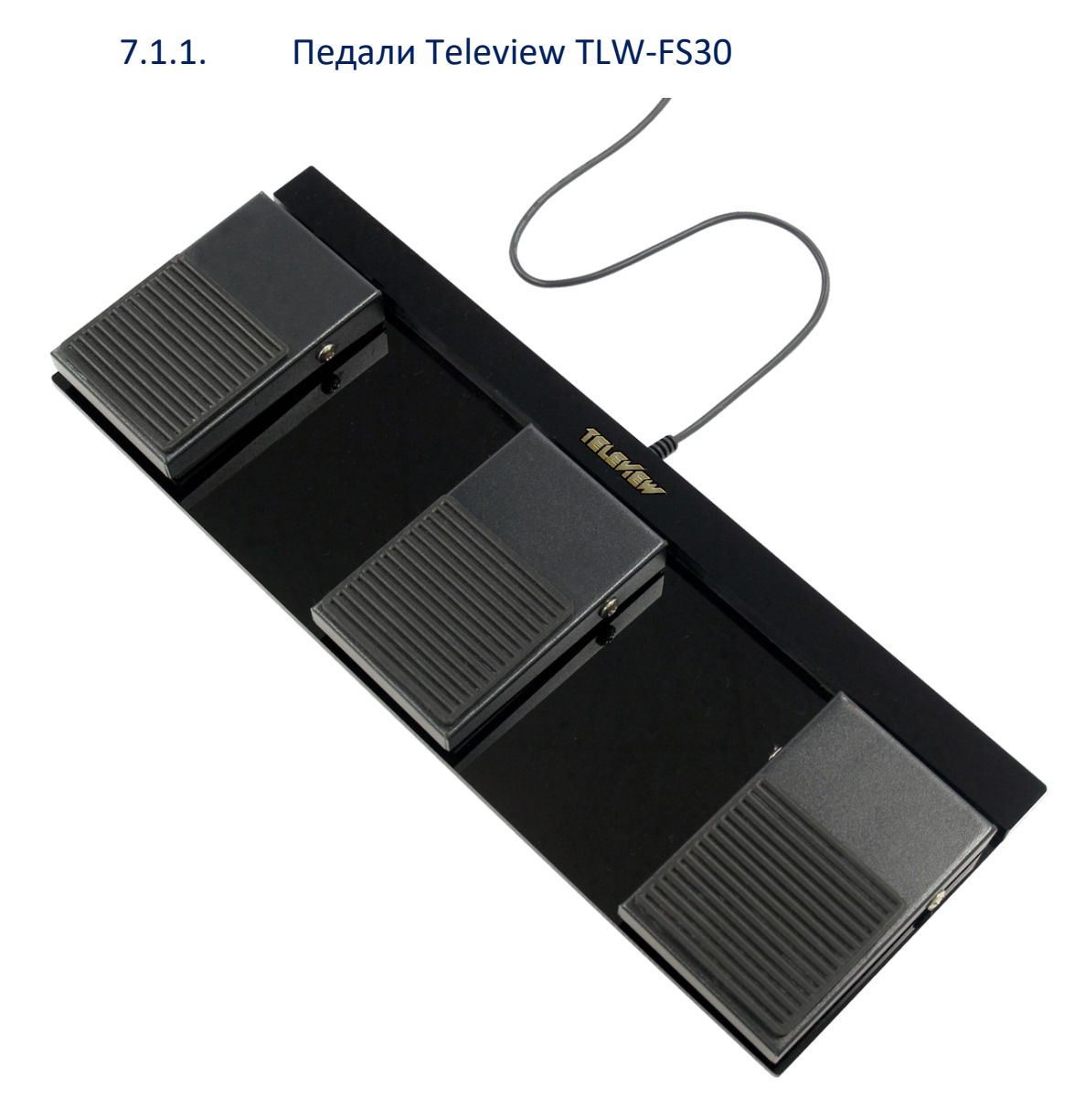

Педали управления FS30 — три педали для управления (медленнее, старт/стоп, быстрее). Подключаются по интерфейсу USB компьютера с удлинителем USB до 30 метров и позволяют диктору самому управлять процессом вывода текста суфлера.

<https://teleview.ru/produkcija/telesuflery-teleview/accessories/49-tlw-fs30/>

#### 7.1.2. Настольный пульт с ручкой скорости Teleview

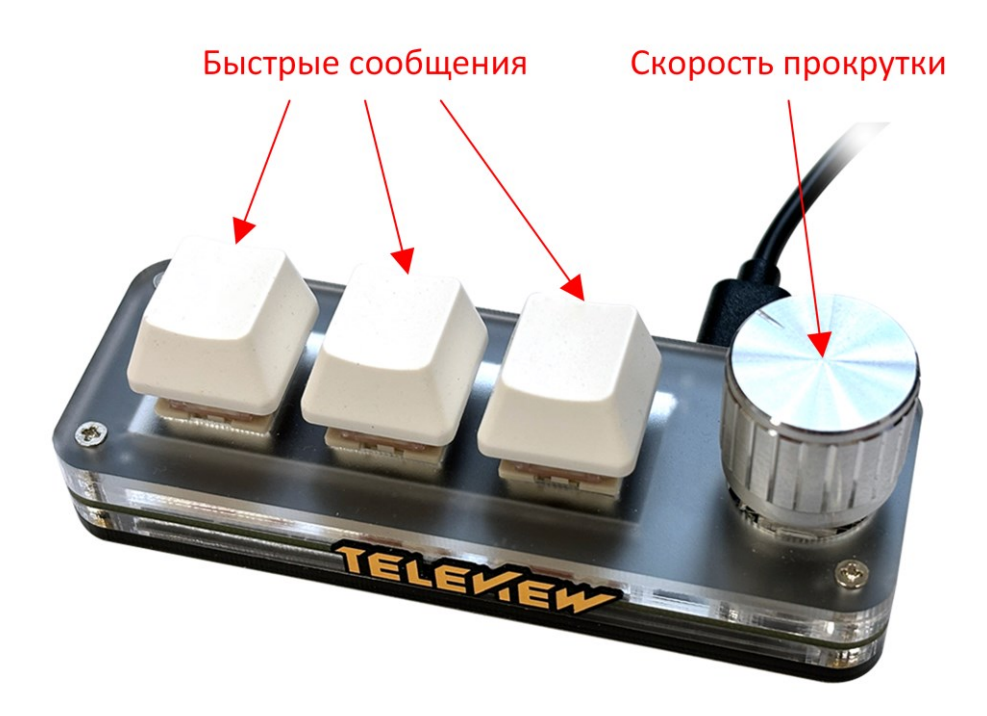

Настольный пульт с ручкой скорости и тремя кнопками для управления (медленнее, старт/стоп, быстрее, три быстрых сообщения). Подключаются по интерфейсу USB компьютера и позволяют управлять процессом вывода текста суфлера.

#### 7.1.3. Пульт Stream Deck MK.2

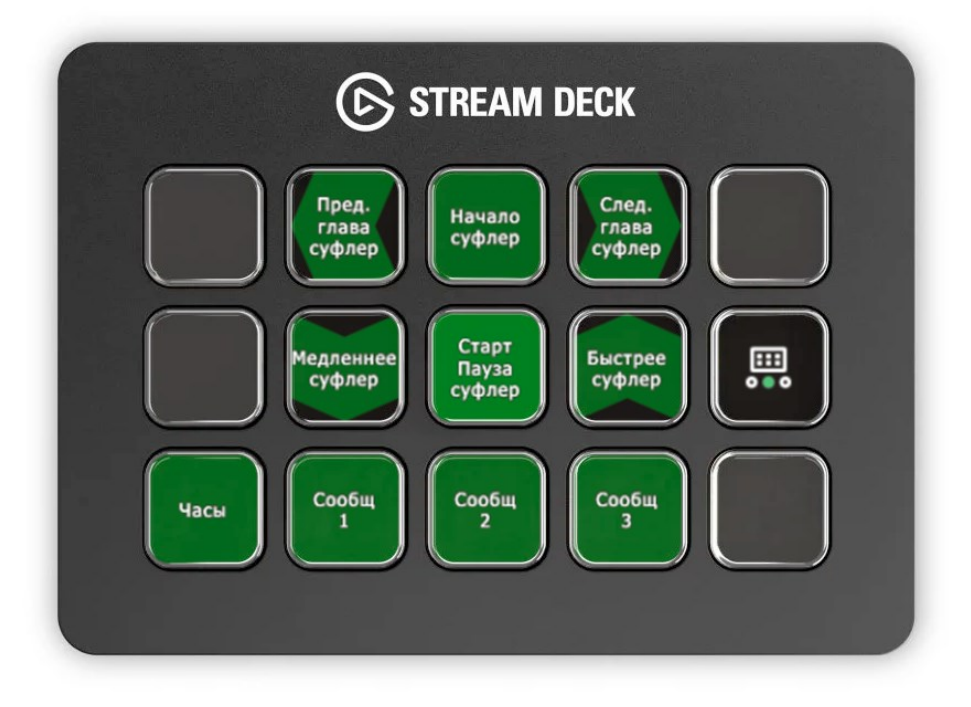

Настольный пульт с пятнадцатью кнопками для управления всеми функциями телесуфлера. Подключаются по интерфейсу USB компьютера и позволяют управлять процессом вывода текста суфлера.

#### 7.1.4. Педали Stream Deck Pedal

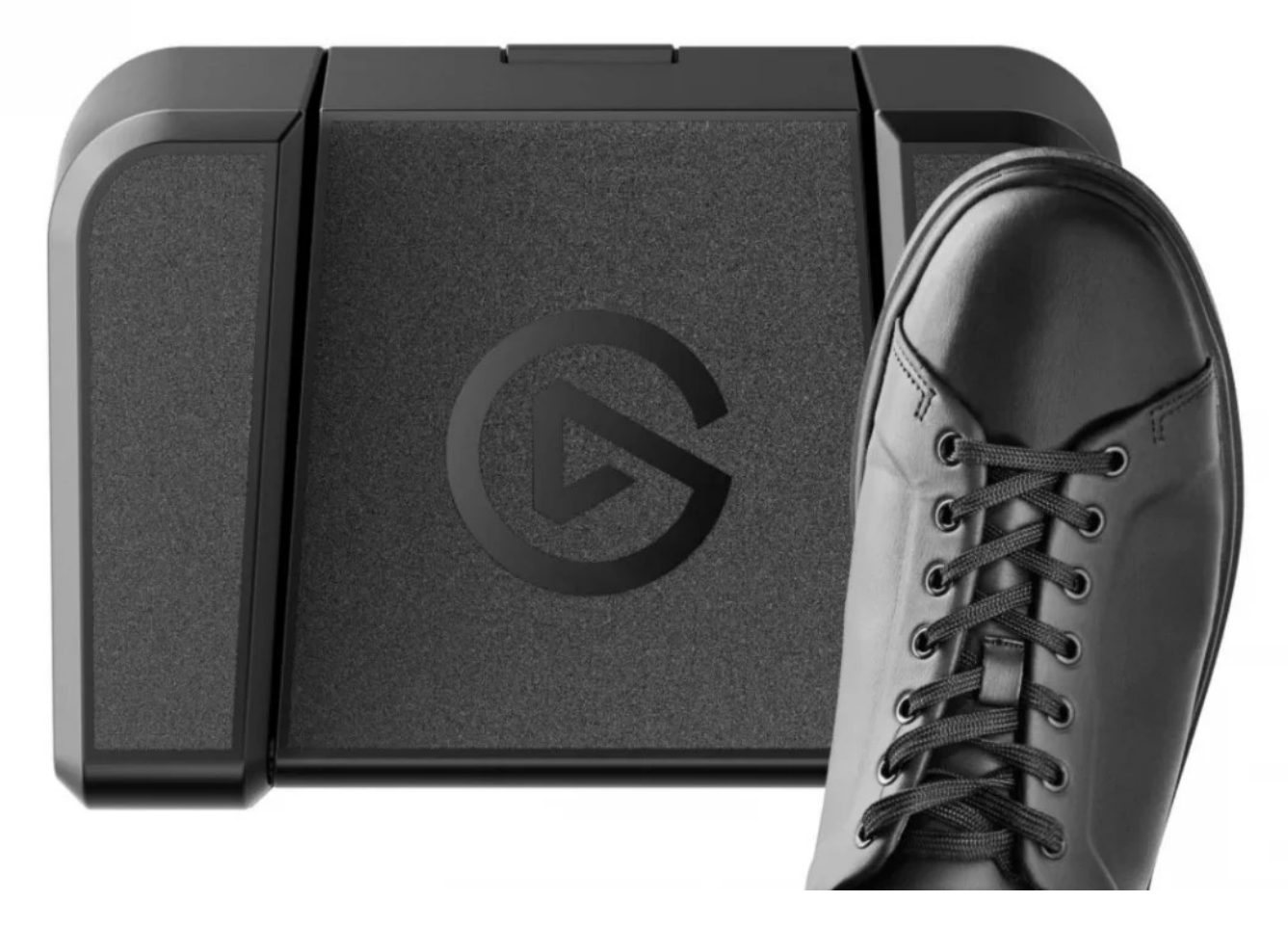

Stream Deck Pedal - три педали для управления (медленнее, старт/стоп, быстрее). Подключаются по интерфейсу USB компьютера с удлинителем USB до 30 метров и позволяют диктору самому управлять процессом вывода текста суфлера.

## 7.2. Беспроводное

#### 7.2.1. Пульт для презентаций

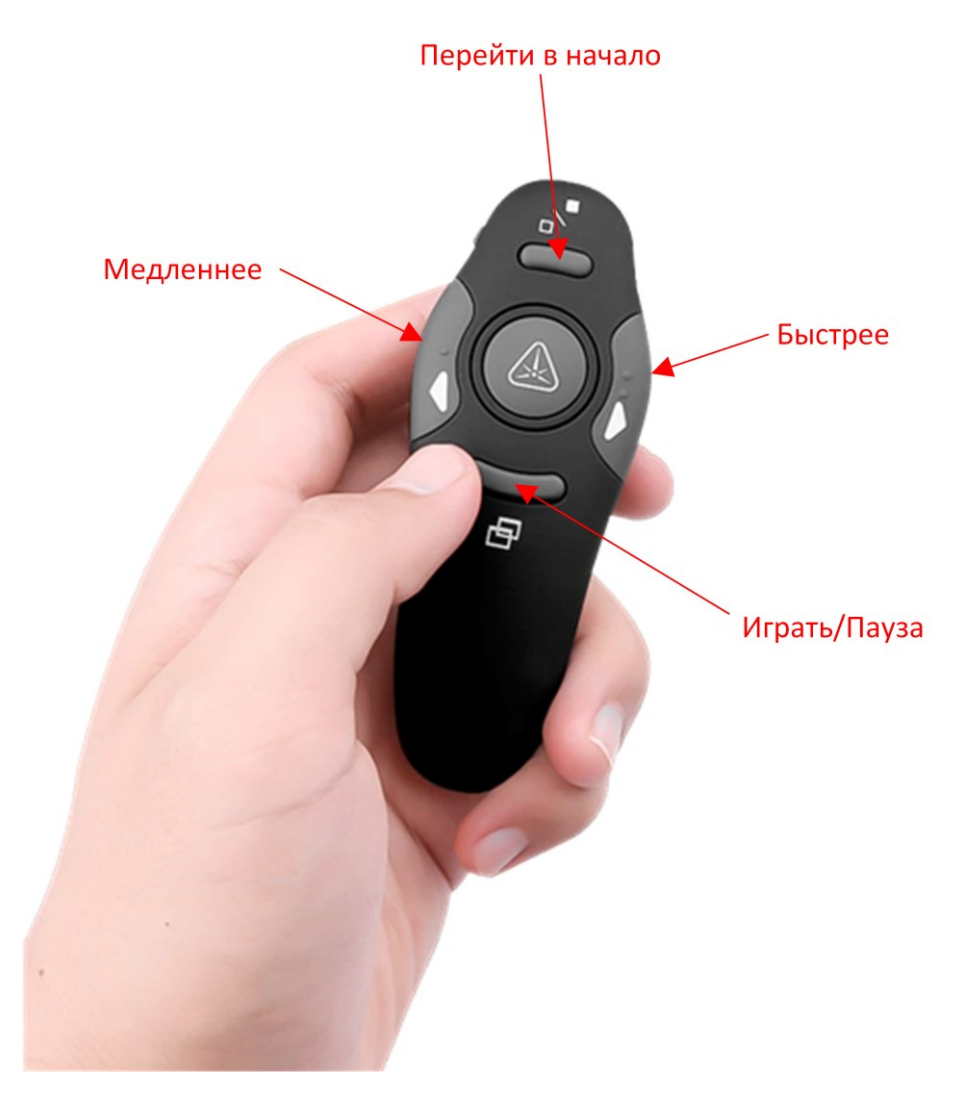

Беспроводной пульт с четырьмя кнопками для управления функциями телесуфлера. Подключаются по интерфейсу USB компьютера через Bluetooth и позволяют управлять процессом вывода текста суфлера.

#### 7.2.2. Stream Deck MOBILE

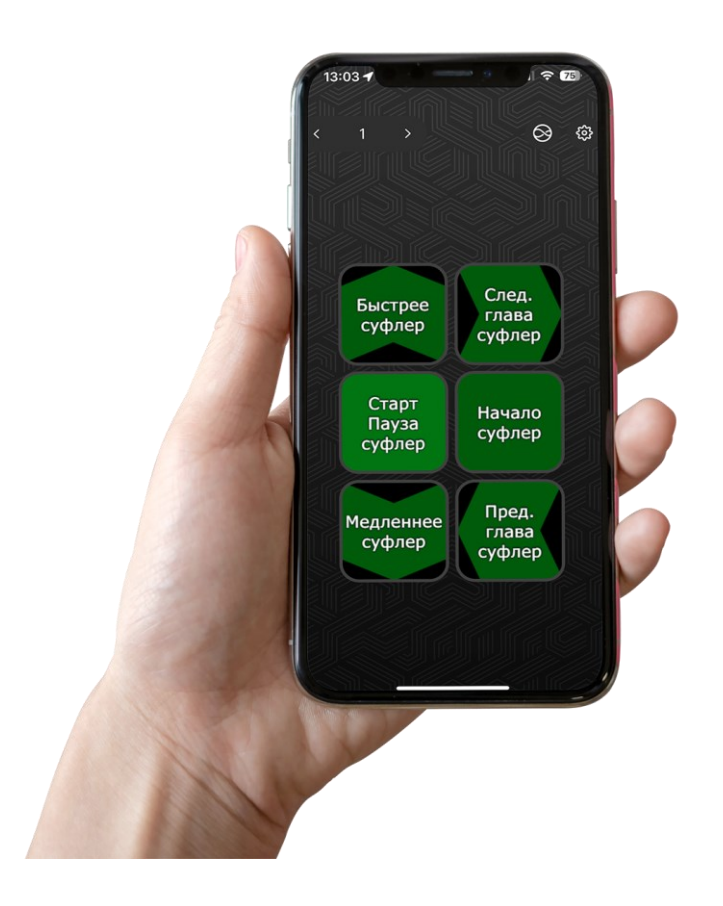

Программа для смартфона для управления функциями телесуфлера. Подключаются по интерфейсу USB компьютера через Bluetooth и позволяют управлять процессом вывода текста суфлера дистанционно.

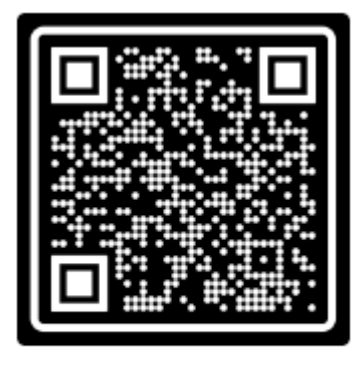

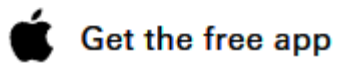

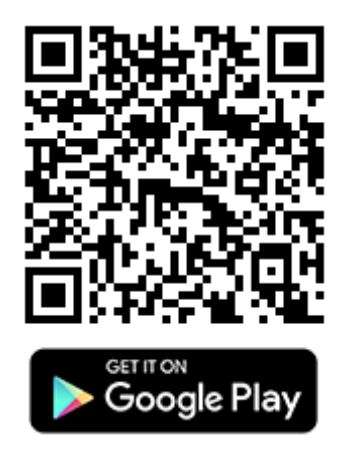

## 8. ПОЛЕЗНЫЕ ССЫЛКИ

Линейка продуктов TELEVIEW: описания, загрузка ПО, документация, готовые решения

http://www.teleview.ru

Техподдержка e-mail: info@teleview.ru